# **RDdigital App for eMagazines, eAudiobooks & eBooks**

Richmond Public Library's RBdigital Magazine Collection (formerly *Zinio*), available

for Richmond residents, has over 200 subscriptions, including many of today's popular titles. Titles look exactly like a print magazine! You can stream them on your computer\*, or download to the App!

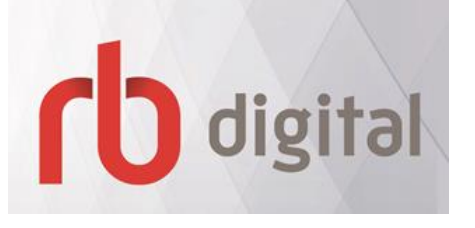

This guide shows you how to read downloaded eMagazines on the **RBdigital App**, available from the Apple App Store and the Android Google Play store.

Even better, you can use the same app to enjoy RBdigital's downloadable **eAudiobooks & eBooks** (formerly *OneClick*).

NEW!!!! You can now use the same app to enjoy RBdigital's downloadable **Audiobooks & eBooks** (formerly *OneClick*).

#### **1. Set Up an Account on a Browser**

First-time users need to set up accounts on a browser (best on a computer), *before* accessing the app. *(Use the same email & password if setting up both.)*

For **Magazines:** Visit [www.yourlibrary.ca/zinio,](http://www.yourlibrary.ca/zinio) then click "Get eMagazines". Click on **Create New Account** in the top right corner, then add your library card number and other details.

For **Audiobooks & eBooks**: Visit [rpl.yourlibrary.ca/rbdigital,](http://www.yourlibrary.ca/oneclick) then click "Listen Now". Click **REGISTER**, then enter your card number and details.

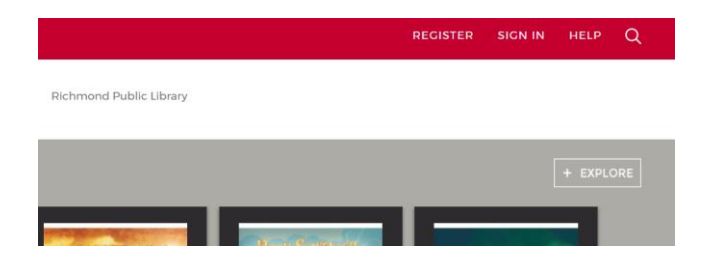

*\*Guides to streaming RBdigital eMagazines and eAudiobooks on your computer, or transferring eAudiobooks to an MP3 device, may also be found on the above websites.*

## **2. Setting up Your Mobile Device**

After the account(s) set-up, search for the free **RBdigital App** in your mobile device's app store to download directly to an Apple or Android tablet or smartphone.

Log in to your app with the username/email and password used to create your RBdigital account(s). The first time you log in, select your country, province, and library name.

Navigate the app using the **Main Menu,** on the left-hand side of the screen, and the "Hamburger" menu (three horizontal lines).

If you've already borrowed titles, click on **CHECKED OUT**…

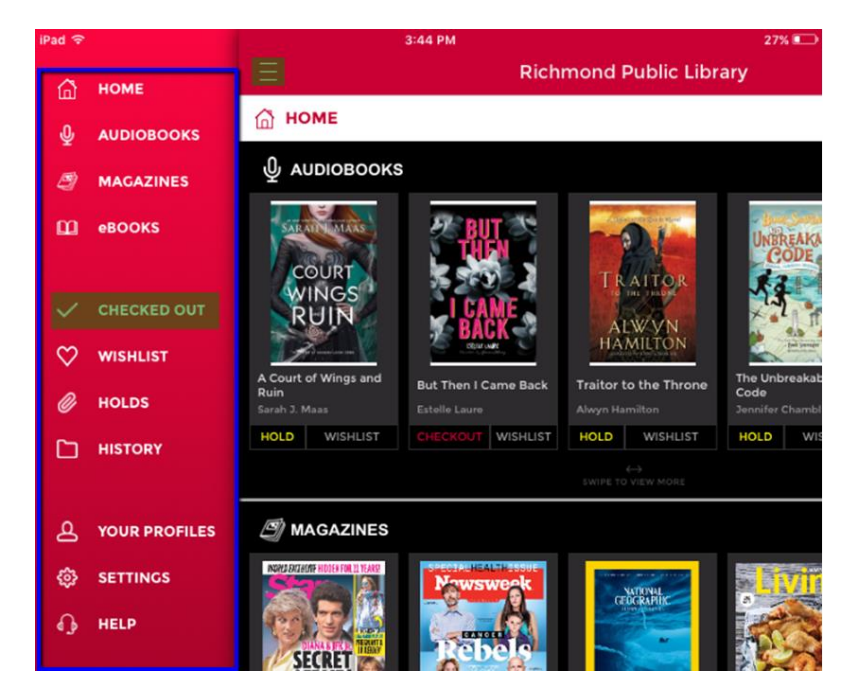

…to display your **Dashboard**. It shows the Magazines in your Collection, as well as currently borrowed eBooks or Audiobooks.

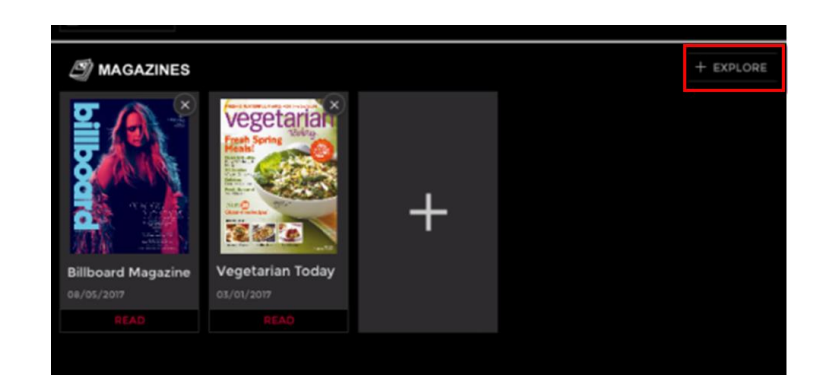

**3. Magazines: Checking Out and Reading with Mobile Apps**

To find and check out new Magazines, select **MAGAZINES** from the **Main Menu**, then:

- Click "View All"
- Click "Filter" (or the magnifying glass icon) to search by title, language or "genre" (subject).
- Titles may also be searched by clicking **CHECKED OUT** (on the **Main Menu**) to display your **Dashboard**. From there, select **EXPLORE** (see above image, top-right corner).

After checking out your Magazine, return to the Main Menu by tapping:

- The hamburger menu (three horizontal lines), or
- **"Return to Libraries"** (on some iOS devices), or
- The **Return** arrow, or **Back** button (on some Android or Kindle devices).

There are no limits on the number of magazines you can borrow, and you don't have to return them – they never expire! There is also an option, at checkout, to be emailed when the next issue becomes available.

## **4. Checking out and Listening/Reading to Audiobooks and eBooks**

Find eBooks or Audiobooks from the **Main Menu** by tapping **AUDIOBOOKS** or **EBOOKS** then:

- Click "View all"
- Tap "Filter", or the magnifying glass icon to search by title, author, keyword, genre, availability, and narrator (for audiobooks)
- Titles may also be searched by clicking **CHECKED OUT** (on the **Main Menu**) to display your **Dashboard**. From there, select **EXPLORE** (see above image, top-right corner).

Once you've made your selection, tap **CHECKOUT**.

Return to your Main App Menu using either:

- The hamburger menu, or
- **"Return to Libraries"** (on some iOS devices), or
- The **Return** arrow, or **Back** button (on some Android or Kindle devices).

The checked out title will now show up on your **Dashboard** screen.

Select the **DOWNLOAD** icon, then select the **PLAY** icon for audiobooks or **READ** icon for eBooks.

- In **Read** or **Play** mode, select the **SETTINGS** icon to update your reading/listening preferences.
- To **Return/Renew**, go to your **Dashboard**, then tap and hold the cover of the selected title to access the details page.
- Items may also be returned from the **Dashboard** by tapping the "x" on the cover of the magazine.

**Important Note:** make sure you're connected to a wireless network when using the RBdigital App to save yourself extra fees! Audiobooks are very large files, so if you download them while you're connected to your 3G/4G network you'll likely get charged for extra data.

That's the basics! But if you need more help, tap **HELP** on the app menu, or:

- Visit [www.yourlibrary.ca/zinio](http://www.yourlibrary.ca/zinio) for magazines, or [www.yourlibrary.ca/oneclick](http://www.yourlibrary.ca/oneclick) (for RBdigital Audiobooks and eBooks).
- Call, visit, or email the Library: <http://www.yourlibrary.ca/contactus>
- Book a 1-on-1 help session [http://rpl.yourlibrary.ca/events\\_calendar/services](http://rpl.yourlibrary.ca/events_calendar/services)
- Contact RBdigital directly

#### **RBdigital Help:**

1-877-772-8346 or [yoursupport@reco](mailto:yoursupport@recordedbooks.com) [rdedbooks.com](mailto:yoursupport@recordedbooks.com) (7:30am to 6:30pm ET, Monday through Friday)